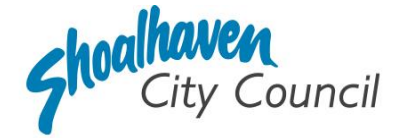

**Approval to Install a Manufactured Home, Moveable Dwelling, or Associated Structure on Flood-Prone Land – Application Instructions**

Section 68, Part A - *Local Government Act* 1993

Please follow the steps below to prepare and submit your application to apply for approval to install a manufactured home, moveable dwelling or associated structure on flood-prone land through the [NSW Planning Portal.](https://oehcitizensprd.b2clogin.com/oehcitizensprd.onmicrosoft.com/b2c_1a_signin_servicenswandlocal_eplanning/oauth2/v2.0/authorize?redirect_uri=https%3A%2F%2Fapps.planningportal.nsw.gov.au%2Fprweb%2FPRAuth&client_id=298a32fe-c69b-4f04-bcde-22ecc15df109&scope=openid%20https://oehcitizensprd.onmicrosoft.com/api/User.Read%20&state=300122bb6f2ff44de872db52d45f56950dedb5b07d04f773c1e54996bf2b2991_app/default&nonce=568eb43f089f0761729872916421a7886bf964ea0f0c0ab6030fe818e10e218f&response_type=code)

### **Prepare the supporting documentation**

It is suggested that you prepare the supporting documentation prior to starting your application. Later in the application you will be prompted to upload any relevant documentation required to complete your application, as well as any additional information you wish to provide for Council's consideration.

The supporting documentation relevant to complete this application is outlined below.

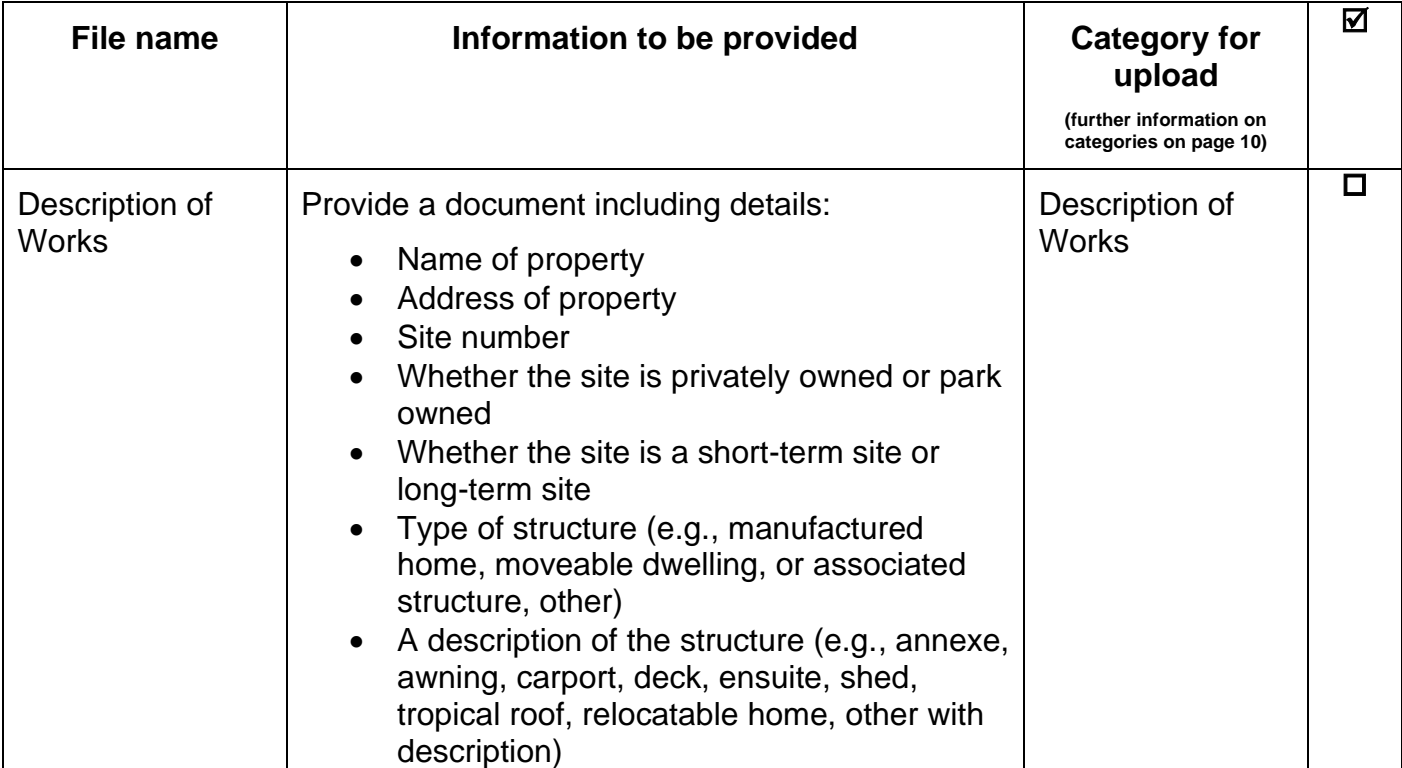

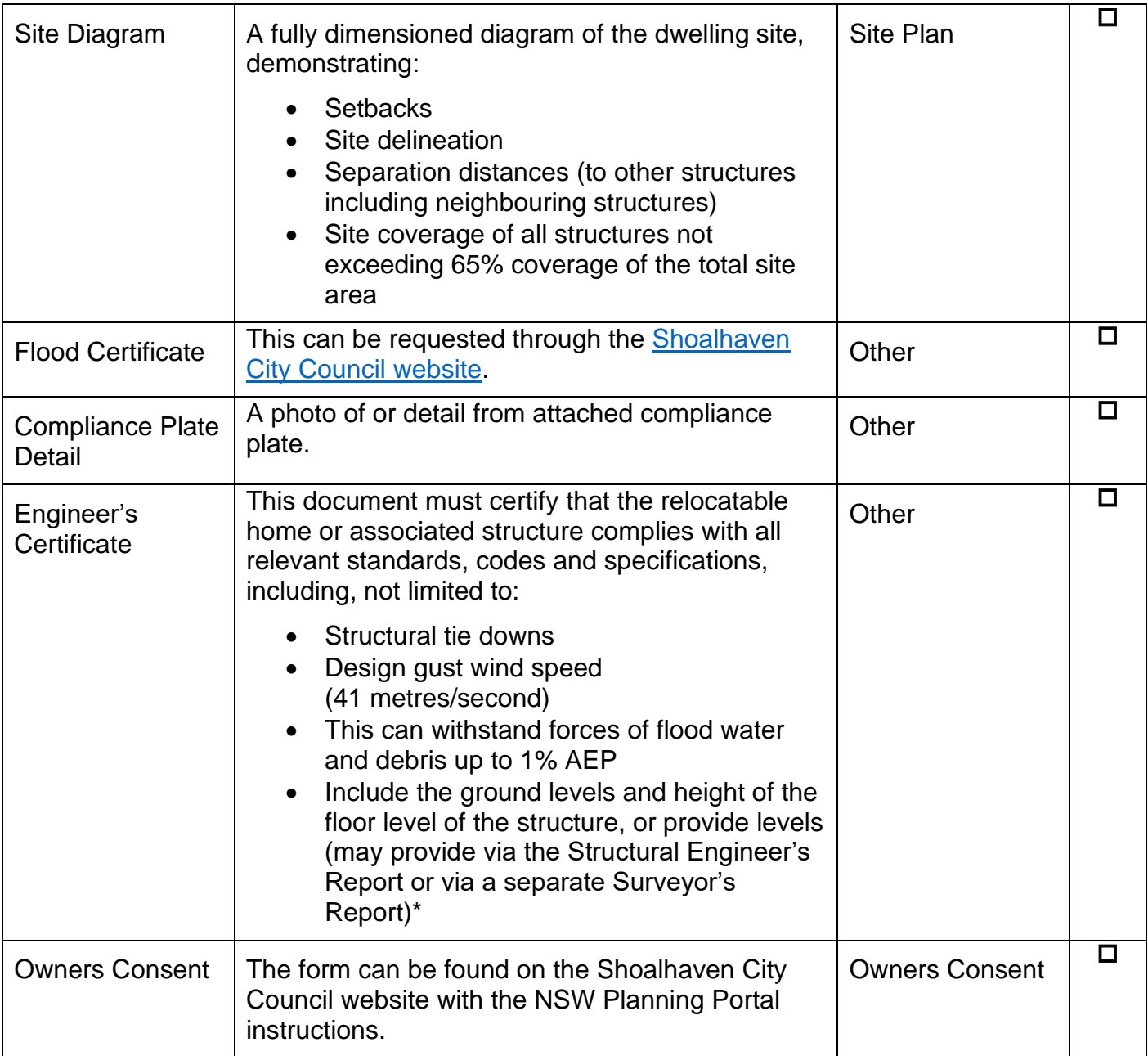

Approval to Install a Manufactured Home, Moveable Dwelling or Associated Structure on Flood-Prone Land – Application Instructions

# **Welcome to the NSW Planning Portal – How to start your application**

To access the NSW Planning Portal, you must have a NSW Planning Portal account.

You may already have an account from a previous application. If you have created an account please [Log In.](https://oehcitizensprd.b2clogin.com/oehcitizensprd.onmicrosoft.com/b2c_1a_signin_servicenswandlocal_eplanning/oauth2/v2.0/authorize?redirect_uri=https%3A%2F%2Fapps.planningportal.nsw.gov.au%2Fprweb%2FPRAuth&client_id=298a32fe-c69b-4f04-bcde-22ecc15df109&scope=openid%20https://oehcitizensprd.onmicrosoft.com/api/User.Read%20&state=300122bb6f2ff44de872db52d45f56950dedb5b07d04f773c1e54996bf2b2991_app/default&nonce=568eb43f089f0761729872916421a7886bf964ea0f0c0ab6030fe818e10e218f&response_type=code) If you have not, please refer to the instructions below for how to create an account.

### **Create an account & login**

**1. Click** on the link <https://www.planningportal.nsw.gov.au/>

**2. Select** 'My Account' in the top right-hand corner.

**3. Click** the 'Create account' to start the registration process or log in with your existing account.

**4. Select** 'Applicant for Development Applications, Complying Development Certificate, Smart Places, etc'.

**5. Answer** the prompted questions and confirm your password.

**6. Tick** to agree to the Terms and Conditions.

It is important to retain your login details to view your application progress and for any future applications, you may require.

## **Assistance creating an account**

For in-depth instructions on creating an account, see the [Register for a Planning Portal Account](https://shared-drupal-s3fs.s3.ap-southeast-2.amazonaws.com/master-test/fapub_pdf/QRGs/Registering+for+the+NSW+Planning+Portal+v1.5.pdf) quick reference guide.

### **How to start your application**

**1.** Once logged into the NSW Planning Portal **click** on 'New' in the top left corner, then **click** 'S.68 of the Local Government Act' from the menu options.

#### **Note:**

Once logged in the 'Applicant details' screen is displayed. Some of the boxes will be filled in based on your registration profile, however you are able to change these if necessary.

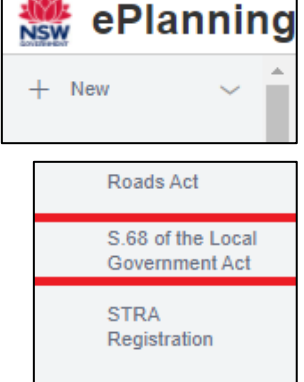

 **3.**

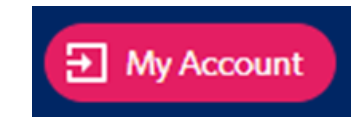

I agree to the Terms and Conditions. Our Privacy Notice

# **Applicant Details**

**2. Indicate** if the applicant is a company by **selecting** 'Yes' or 'No'.

If you selected 'No', proceed to step 3.

If you answered 'Yes':

**2.1. Search** for the company by choosing a search field type from the drop-down options including operator, ACN, ABN, or Name.

**2.2. Enter** the search term in the search field and click the search icon.

**2.3. Select** a result and enter the company email and address.

If you cannot locate an appropriate result, you may select the textbox to enter the details manually.

**3. Enter** the contact details.

**4. Verify** (and adjust if needed) the application contact details including first and family name, contact number and a valid email address in the corresponding textboxes.

**5. Enter** your postal address. The system will provide suggestions based on the information entered. Select the correct postal address.

If your address is not offered, 'Save and exit' your application. Try restarting your webpage and re-entering your application.

### **Note:**

If the applicant is not the registered landowner, be sure to complete step 6 to provide their contact details.

**6. Select '**Add applicant' to enter further applicant details and follow the prompts to nominate the additional applicant's information.

**7. Click '**Save and continue' to progress to the next step.

## **Additional applicants Add applicant** Please provide the details of the individual or company that is to be recorded Are you applying on behalf of a business or company? \* What is this' Yes  $N<sub>0</sub>$ Save and exit **Save and continue**

### **Note:**

You can also **click '**Cancel' to exit, or 'Save and exit' to save all the information input to date and return to your dashboard. 'Save and exit' will only work if all mandatory fields have been completed.

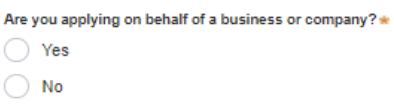

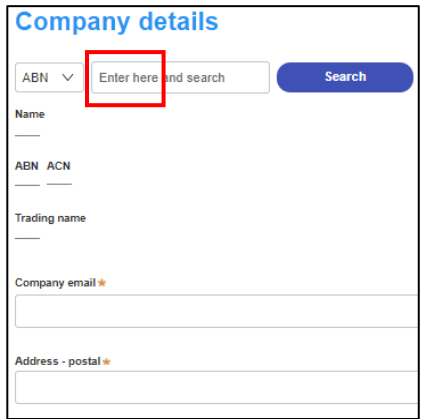

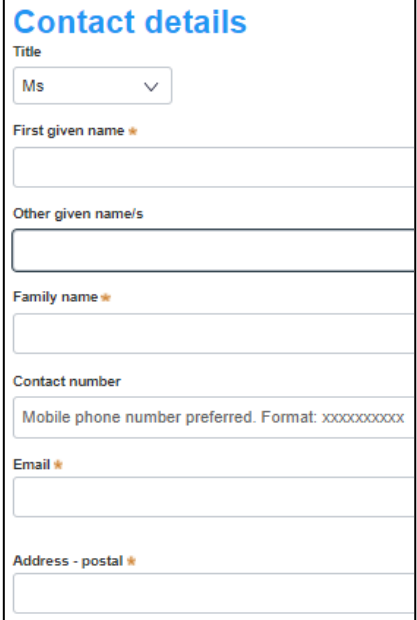

**5.**

# **Application Details**

# **Application Type**

**8. Indicate** the type of application by selecting an option.

For a new application, please select 'Section 68 application'.

To modify an existing lodged application,

please select 'Section 68 modification application':

 $\triangleright$  Indicate whether the existing s.68 application was applied for via the NSW Planning Portal:

If it was, provide the portal reference number.

If it was NOT, enter the reference number of the s.68 application which is to be modified.

- $\triangleright$  Provide the date the s.68 application which is to be modified.
- $\triangleright$  Provide a description of the proposed modification.

To request an application's determination be reviewed,

please select 'Section 68 review of determination':

 $\triangleright$  Indicate whether the existing s.68 application was applied for via the NSW Planning Portal:

If it was, provide the portal reference number.

If it was NOT, enter the reference number of the s.68 application which is to be proposed to be reviewed.

 $\triangleright$  Provide the date the existing s.68 application determination which is to be proposed to be reviewed.

**9. Select '**No related application' as this application does not relate to other development consent.

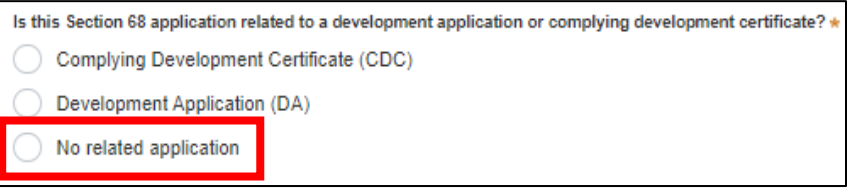

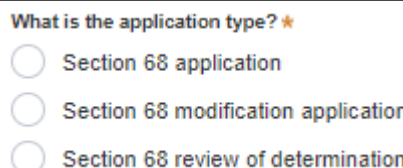

Approval to Install a Manufactured Home, Moveable Dwelling or Associated Structure on Flood-Prone Land – Application Instructions

## **Site Details**

**10. Enter** the address where the proposed work will be installed by searching for the address or Lot

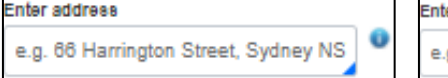

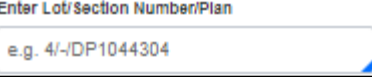

Primary

, ,,,,,a,<br>addres

/Section Number/Plan. Your Park Manager can assist with this address.

#### **Notes:**

- You will provide the site number in the 'Description of Works' file, uploaded later in the application's 'Requirements and Uploads' stage.
- If the address is registered with the NSW Planning Portal, the address details will be displayed along with a map on the right-hand side of the screen as per the example below. *Please Note: Your address will not appear with a red line strikethrough.*

**11.** If the Lot/Section/Plan number is correct, **check** both boxes below in red.

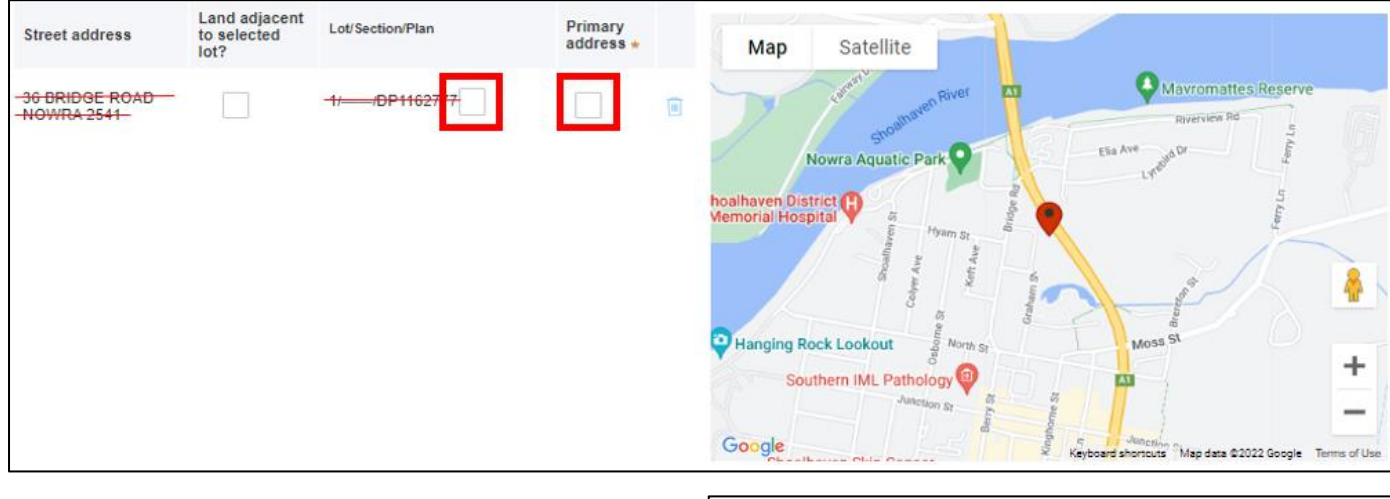

Address did not display?

Enfer address a

For unregistered addresses, there is no auto populate feature. **Click** the 'Address did not display?' box and enter the address, Lot/Section/Plan number and local government area name manually.

### **Hint:**

If you have entered the wrong address, you can delete the address by clicking on the trash icon to the right of the 'Primary address' box.

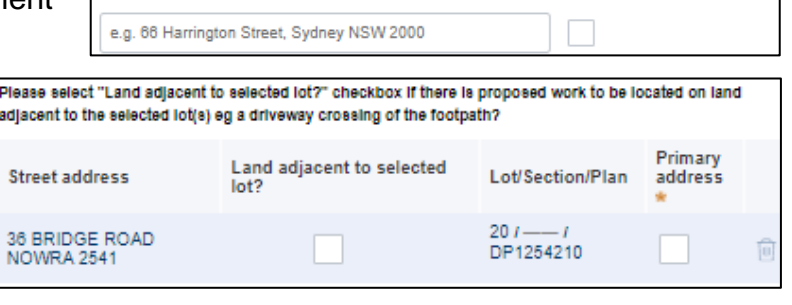

### **Note:**

The 'Land adjacent to selected lot' box is not relevant to this application.

# **Activity Details**

**12. Select** 'Structure or places of public entertainment' from the list of development types.

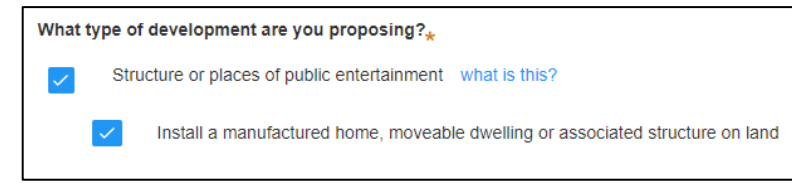

**12.1. Select** 'Install manufactured

home, moveable dwelling or associated structure on land'.

**13. Provide** a brief explanation of the proposed installation in the textbox provided.

Include the site number, installation type (Manufactured Home, Moveable Dwelling, Associated Structure) and a brief description of the installation.

### **Note:**

A further indepth description of the proposed installation is required in the 'Description of Works' file, uploaded later in the application's 'Requirements and Uploads' stage.

**14.** The estimated cost of the works is not required for the assessment of this application. Please enter a number with a decimal point e.g., "1.00".

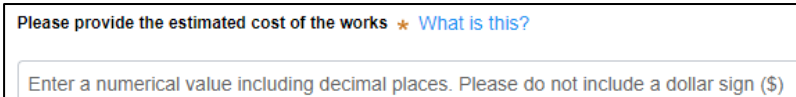

## **Site Access**

**15. Indicate** if there are any security or site conditions (e.g., locked gates) that may impact a person undertaking a potential inspection. You will be contacted if an inspection is necessary.

If 'Yes' is selected, please provide details.

**16.** You do not need to select the day/s or hours of the week that works are being undertaken. Proceed to step 17.

## **Affiliations and Pecuniary Interests**

**17. Indicate** if the applicant or owner is a staff member or Councillor of the council assessing the application.

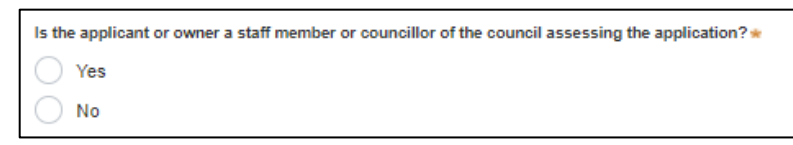

**18. Indicate** if the applicant or owner has a relationship with any staff or Councillor of the council assessing the application.

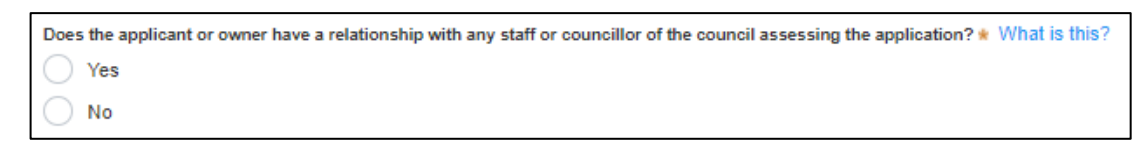

**19. Click** Save and continue to progress to the next step.

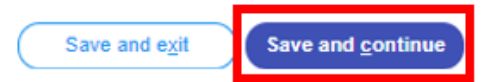

## **Worker Details**

### **Contractor/Licensee Details – Installer**

Complete this step if the information is applicable and available.

**20. Indicate** if the installer is a company by **selecting** 'Yes' or 'No'.

If you answered 'No', proceed to step 22.

If you answered 'Yes':

- **Search** for the company by choosing an operator, ACN, ABN, or Name
- **Enter** the search term in the search field and click the search icon
- **Select** a result and enter the Company email and address

If you cannot locate an appropriate result you may select the checkbox to enter the details manually.

**21. Enter** the installer contact details – If the applicant is installing, please specify here:

- ➢ **Provide** the contact details including a first and family name, contact number and a valid email address.
- ➢ **Enter** the postal address and the system will provide suggestions based on the information entered. Select the postal address.

### **Manufacturer Details**

**22. Select '**Yes' to identify that the nominated manufacturer is a company.

**23. Provide** the manufacturers trading name, and if available, any further company / contact details.

**24. Click '**Save and continue' to progress to the next step.

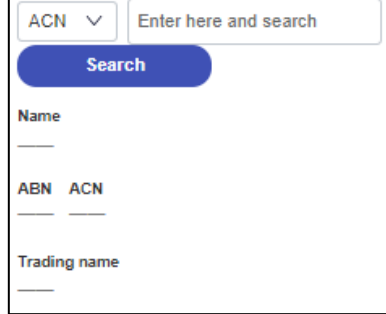

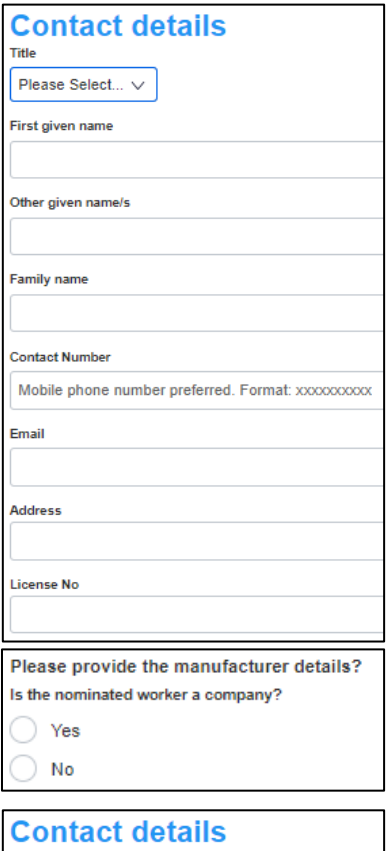

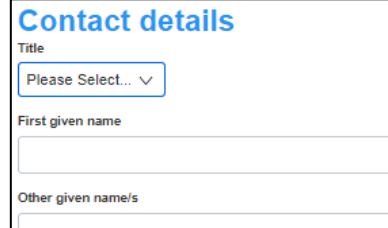

Save and exit

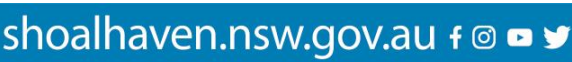

Save and continue

# **Payer Details**

Once the application form is submitted to Council, an invoice for the application fee will be uploaded to the NSW Planning Portal. The application fee can be found on the Shoalhaven City Council website - [Fees & Charges.](https://www.shoalhaven.nsw.gov.au/Council/Fees-Charges) The application may be rejected if the fee is not paid.

**25. Indicate** if the payer is a Company, Business, Government entity or other similar body by **selecting** 'Yes' or 'No'.

If you answered 'Yes':

**Search** for the company by **choosing** an operator, ACN, ABN, or Name.

**Enter** the search term in the search field. **Click** the 'Search'. **Select** a result from the list provided.

**Enter** the Company email and postal address.

If you answered 'No':

**Enter** the following details of the person making the payment unless already completed correctly:

- o First name
- $\circ$  Other given name(s)
- o Family name
- o Contact number
- o Email address
- o Billing address

### **Note:**

Your details will be filled in based on your account set-up.

**26. Click** 'Save and continue' to progress to the next step.

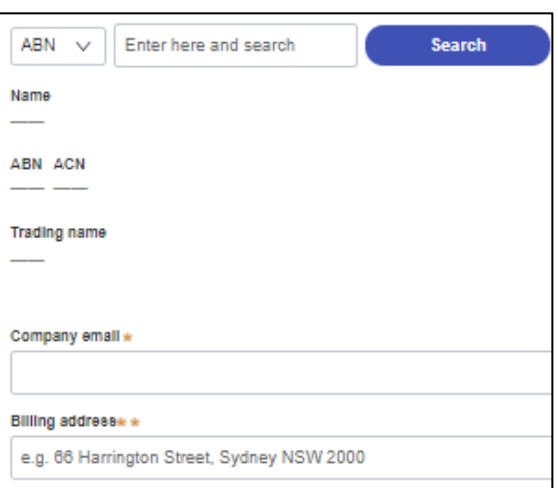

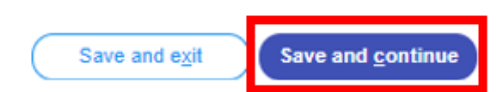

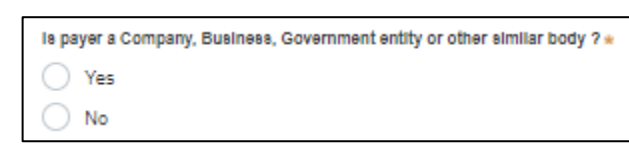

## **Requirements and Uploads**

The list of supporting documentation needed to make this application is outlined at the beginning of this document.

## **Additional formatting tips:**

- ➢ Please upload files in one of the following file formats: **PDF**, **Word**, **Excel**, **JPEG**, **PNG,** or **ZIP**. Please ensure the ZIP file does not include any executable (.exe or .osx) file types.
- $\triangleright$  The maximum file size is 300 MB.
- $\triangleright$  The name of the document has a maximum of 150 characters. If the name of your file exceeds this limit, you can change the document name to be within the 150-character limit.
- $\triangleright$  If you need to amend any attachments, please delete, and upload a replacement document.

**27.** To upload documents, **click** 'Upload'.

**28. Click** 'Select file(s)' to search for files saved to your computer. Alternatively, you can **drag and drop** files directly in the space provided.

**29.** After selecting the relevant file to upload, it will appear below in a table, as per the example to the right.

You will need to **categorise** each file by selecting a category from the drop-down menu on the right side of the table and **name** the file in the text box on the left side accordingly.

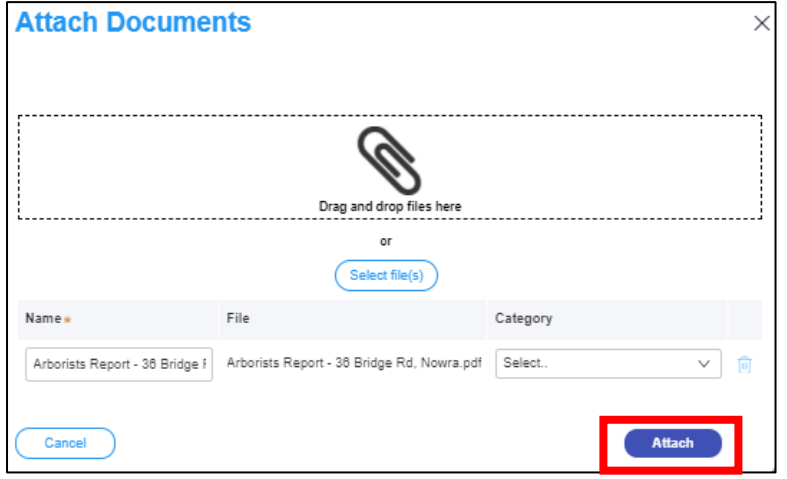

**30. Click** 'Attach'.

### **Repeat steps 27-30 until all required documents are attached.**

**31. Click** 'Save and continue' to progress to the next step.

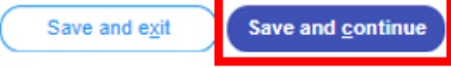

# **Review and Submit**

**32.** Review all of the information entered in your application by expanding each of the sections. Once you have reviewed all of the information, you will be required to complete the declarations at the bottom of the page.

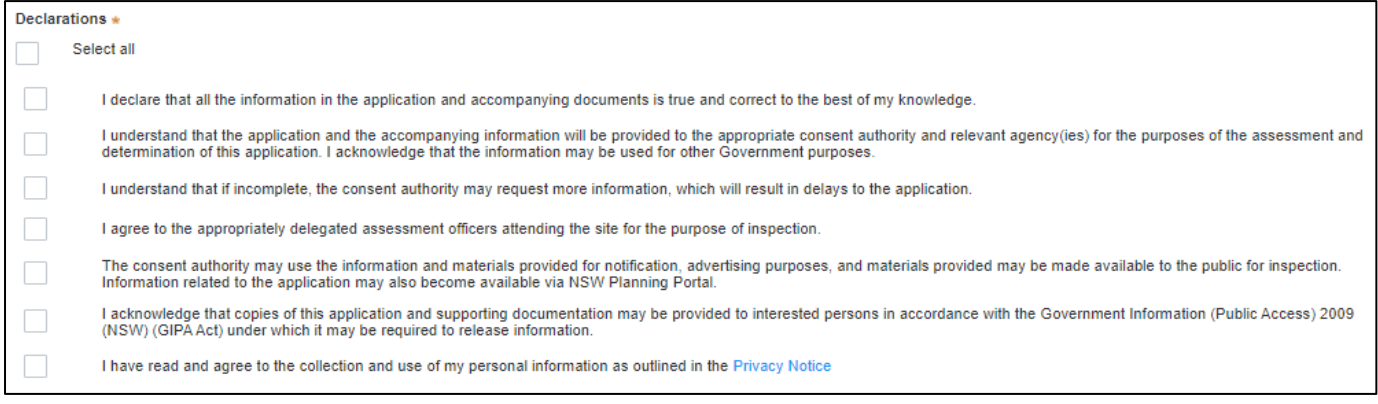

#### **33. Click '**Submit'.

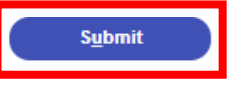

## **Next Steps**

- **Invoice** Once processed, an invoice will be uploaded to the NSW Planning Portal.
- **Payment** Once you have completed the invoice your application will forwarded to the Officer for assessment.
- **Determination** Once your application has been assessed, the determination will be uploaded to the NSW Planning Portal.
- **'Notice of completion of installation' form**  If the issued determination is an approval, you may then install the specified structure in accordance with the determination. Once installed, a 'Notice of completion of installation' form is required to be submitted to Council. The form can be found on the Shoalhaven City Council website with the NSW Planning Portal instructions.

# **Accessibility**

#### **If you need more information:**

Click the ['Help'](https://pp.planningportal.nsw.gov.au/support/how-guides) link at the top of the screen to access the NSW Planning Portal help pages and articles.

 $\circ$ 

| | Help | Contact Us

ServiceNSW: Call 1300 305 695 or email [info@service.nsw.gov.au](mailto:info@service.nsw.gov.au) Council: Call 1300 293 111 or email [council@shoalhaven.nsw.gov.au](mailto:council@shoalhaven.nsw.gov.au)

#### **ePlanning Spatial viewer accessibility**

The ePlanning program wants to make its information and services available to the general public that use their services. For any accessibility questions Call 1300 305 695 or email [info@service.nsw.gov.au](mailto:info@service.nsw.gov.au)

#### **People with disabilities**

You can increase or decrease the size of entire webpage by holding the Ctrl key and rolling the scroll wheel of the mouse forward. Rolling the scroll wheel backward will reduce the page size back again.

If you are browsing the website with a screen reader and find information in PDF format that you cannot access, please contact ServiceNSW for assistance.

#### **People with restricted internet access**

Planning & Environment aims to keep the size of all PDF documents on the website below 10 megabytes. However, this may not always be possible in all cases. For example: large development proposals, or documents containing large images or maps.

#### **Assistance using the Planning Portal**

If you require assistance using the Planning Portal, and you were unable to find the answer within the Help and Support section, contact ServiceNSW for assistance.

Call 1300 305 695 or email [info@service.nsw.gov.au.](mailto:info@service.nsw.gov.au)

The customer service centre is open Monday to Friday between 9am and 5pm (Sydney time).

#### **Language Assistance**

If you need help to translate this page in a language other than English, you can access a translating and interpreting service.

Call 13 14 50 and ask for an interpreter in your language and request to be connected to 1300 305 695. Local call cost from fixed phones. Calls from mobiles will be charged at applicable rates.

#### **Speech to Speech Relay**

For Speak and Listen (Speech-to-Speech Relay), please call 1300 555 727 or use the National Relay Service.

## **Contact Us**

**P** 1300 293 111 (Mon-Fri – 9am-5pm) **E** council@shoalhaven.nsw.gov.au In-person (Digital meeting) At our office 36 Bridge Road, Nowra (Mon-Fri – 9am-5pm)

**shoalhaven.nsw.gov.au**